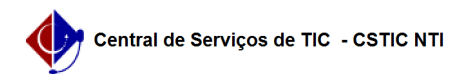

## [como fazer] Mesa Virtual - Como cadastrar e enviar ofícios? 22/07/2024 15:55:01

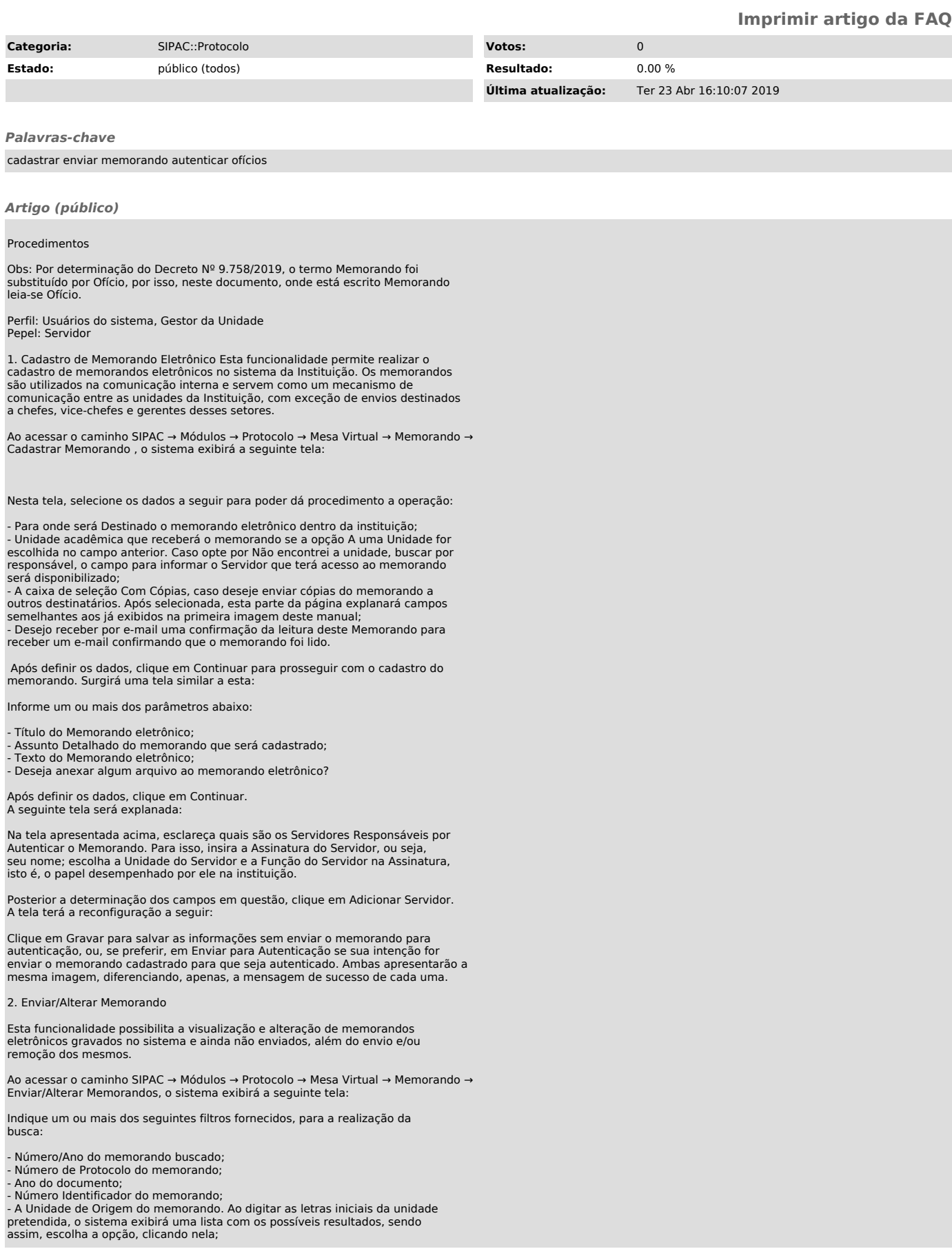

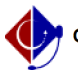

- A Unidade de Destino do memorando. Ao descrever as primeiras letras no campo, será disponibilizada uma lista com das unidades. Desta forma, eleja uma dos opções;

- Selecione o Tipo de memorando que deseja buscar entre as opções: Todos,

Memorando Eletrônico ou Memorando Circular; - Data de Cadastro do documento. Selecione a data desejada, utilizando o calendário virtual ao clicar no ícone [1]. Mas, se preferir, digite-a. - A Situação do memorando. Escolha entre as opções disponibilizadas pelo

sistema; - Selecione a opção: Todos os Memorandos para que sejam exibidos todos os memorandos cadastrados;

Após o retorno da busca pelos filtros, o sistema oferece 4 principais funcionalidades para cada memorando encontrado, que são :

Para visualizar detalhes do memorando eletrônico, clique no ícone [2]. A tela contendo suas respectivas informações, será fornecida:

Para finalizar a exibição desta página, clique em Fechar.

Se desejar modificar quaisquer informações de um memorando, clique neste ícone [3]. Merece ser salientado que um memorando só pode ser alterado pelo usuário que o cadastrou ou pelo seu autenticador principal.

Caso queira excluir um memorando eletrônico, clique no ícone [4] - Vale salientar que um memorando só pode ser removido pelo usuário que o cadastrou, ou pelo seu autenticador principal

Para enviar um determinado memorando eletrônico, clique no ícone [5] (apenas os memorandos já autenticados por todos os responsáveis, poderão ser enviados).

O sistema apresentará uma caixa de diálogo, requisitando a confirmação da operação, análoga a esta:

[6]

[1] https://docs.info.ufrn.br/lib/exe/detail.php?id=suporte%3Amanuais%3Asipac%3Aprotocolo%3Amemorandos%3Acadastro%3Aenviar\_alterar\_memorandos&media=s uporte:manuais:sipac:protocolo:processo:memorandos\_eletronicos:calendario.png [2]

https://docs.info.ufrn.br/lib/exe/detail.php?id=suporte%3Amanuais%3Asipac%3Aprotocolo%3Amemorandos%3Acadastro%3Aenviar\_alterar\_memorandos&media=s uporte:manuais:sipac:protocolo:processo:memorandos\_eletronicos:14.png<br>[3]

https://docs.info.ufrn.br/lib/exe/detail.php?id=suporte%3Amanuais%3Asipac%3Aprotocolo%3Amemorandos%3Acadastro%3Aenviar\_alterar\_memorandos&media=s uporte:manuais:sipac:protocolo:processo:memorandos\_eletronicos:caneta.png  $\overline{[4]}$ 

https://docs.info.ufrn.br/lib/exe/detail.php?id=suporte%3Amanuais%3Asipac%3Aprotocolo%3Amemorandos%3Acadastro%3Aenviar\_alterar\_memorandos&media=s uporte:manuais:sipac:protocolo:memorandos:cadastro:screenshot183.png [5]

https://docs.info.ufrn.br/lib/exe/detail.php?id=suporte%3Amanuais%3Asipac%3Aprotocolo%3Amemorandos%3Acadastro%3Aenviar\_alterar\_memorandos&media=s<br>uporte:manuais:sipac:protocolo:memorandos:cadastro:screenshot3208.png  $[6]$ 

https://docs.info.ufrn.br/lib/exe/detail.php?id=suporte%3Amanuais%3Asipac%3Aprotocolo%3Amemorandos%3Acadastro%3Aenviar\_alterar\_memorandos&media=s uporte:manuais:sipac:protocolo:memorandos:cadastro:caixa\_-\_5.png